# Description

This application provides a supplier the possibility to create, edit, delete, packed and display Shipping Notifications. Furthermore, it is also possible to print labels for created notifications.

# Transaction in Old Supplier Portal

This new functionality replaces "Web-Avis", "List of Deliveries" and "MRP list (Planning data display)" in old Supplier Portal.

# **Features**

How to see create and display a shipping notification?

To create a shipping notification, you would enter the parameters on which to search (Supplier, Factory Location and Delivery Date) and then press 'Go'.

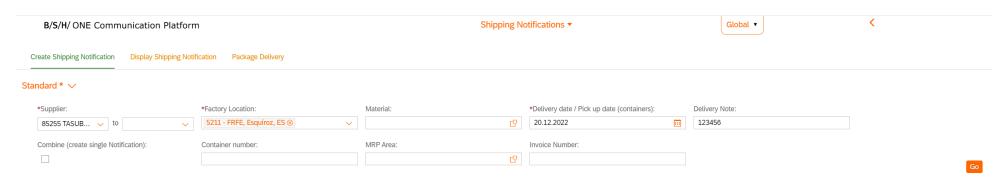

This will bring up all the materials registered under the factory location; you would then have to populate the quantity fields of the chosen material(s). After doing this (and entering a delivery note), you can then create the shipping notification, using the 'Create' button (which will now be visible in the bottom right corner).

If Combine flag is marked and you selected more than one material, only one common shipping notification for all materials will be created. If Combine flag is empty, then you will create as many different shipping notifications as materials you selected.

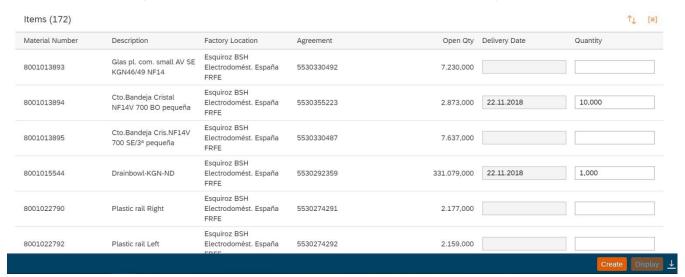

After clicking 'Create', the 'Display' button will now be visible, that you can click to display the notification you have just created.

| tems (172)      |                                             |                                               |            |           |               | ↑↓ [≡]   |
|-----------------|---------------------------------------------|-----------------------------------------------|------------|-----------|---------------|----------|
| Material Number | Description                                 | Factory Location                              | Agreement  | Open Qty  | Delivery Date | Quantity |
| 3001013893      | Glas pl. com. small AV SE<br>KGN46/49 NF14  | Esquiroz BSH<br>Electrodomést. España<br>FRFE | 5530330492 | 7.230,000 |               |          |
| 3001013894      | Cto.Bandeja Cristal<br>NF14V 700 BO pequeña | Esquiroz BSH<br>Electrodomést. España<br>FRFE | 5530355223 | 2.863,000 |               |          |

Which will bring up a table like below, which displays the delivery date, delivery note and quantity for the material(s) selected in the previous step.

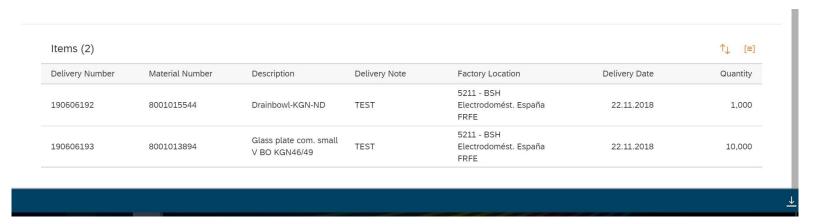

# **Special case when creating shipping notification for Turkish plants:**

More fields are activated if the selected plant is a Turkish one:

- Invoice Date
- Invoice Value
- Edelivery Note Turkish edelivery note process: if the supplier does not handle edelivery note, unselecting this field a non-edelivery note could be typed in "Delivery Note" field

For import process "Invoice Date", "Invoice Value" and "Invoice Number" should be completed

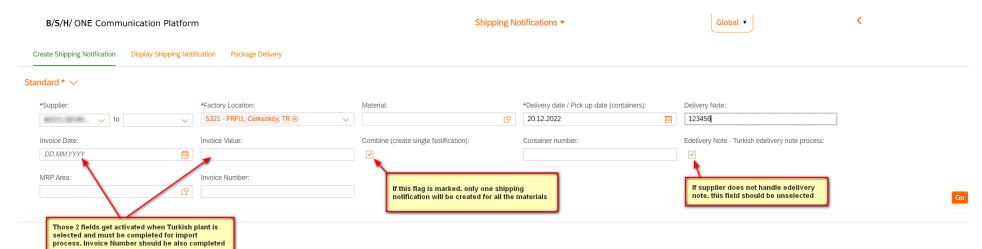

How to display, edit and delete shipping notifications?

You should click on "Display Shipping Notification" tab, enter Supplier, Factory Location, Material (optional) and Delivery Date and press 'Go'

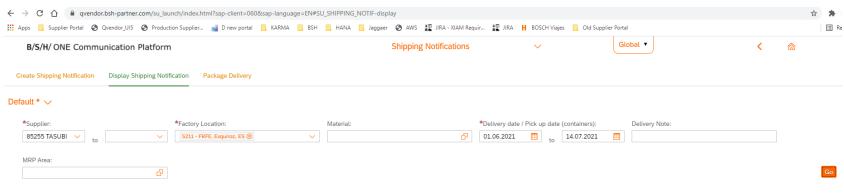

This will bring up all the shipping notifications with 'Delivery date/Pick up date' selected:

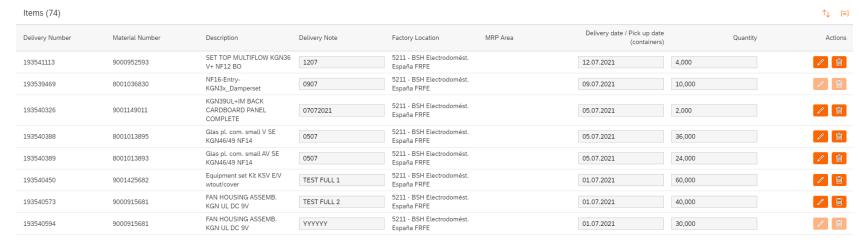

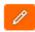

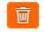

At the right side of each shipping notification there are 2 buttons

How to edit a shipping notification? Press

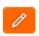

Delivery Note, Delivery Date and Quantity will be editable

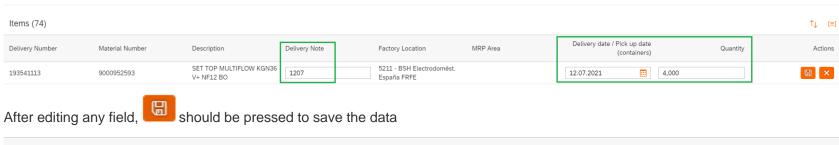

Delivery date / Pick up date Delivery Note MRP Area Factory Location Quantity Actions (containers) 5211 - BSH Electrodomést. 1207 12.07.2021 5,000 España FRFE

How to delete a shipping notification? Press

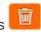

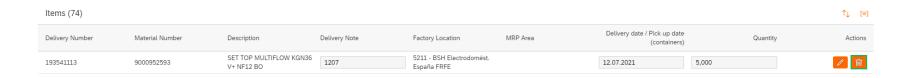

A pop up will appear. In order to confirm that shipping notification Submit should be deleted should be pressed

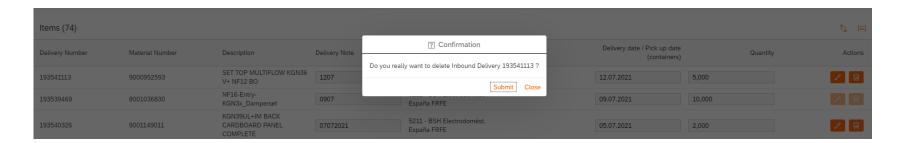

Only shipping notifications that are not received in BSH (GR has not been posted) can be edited and/or deleted. If the shipping notification has Goods Receipt posted, the buttons will be disabled:

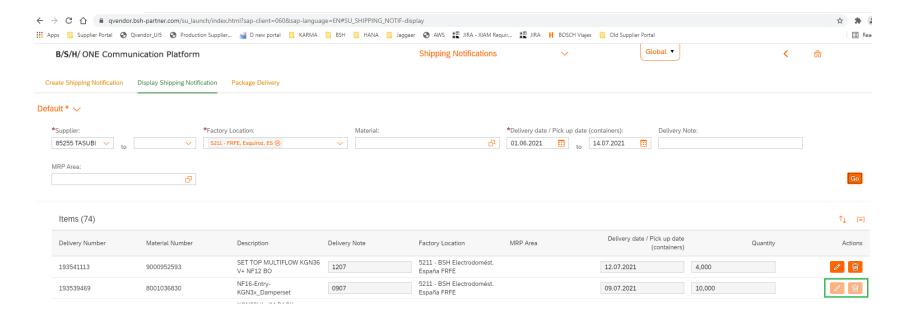

# How to pack a delivery?

You should click into the 'package delivery' tab where they need to input all mandatory parameters details and click 'Go'. Bringing up all possible packable materials for the parameters entered.

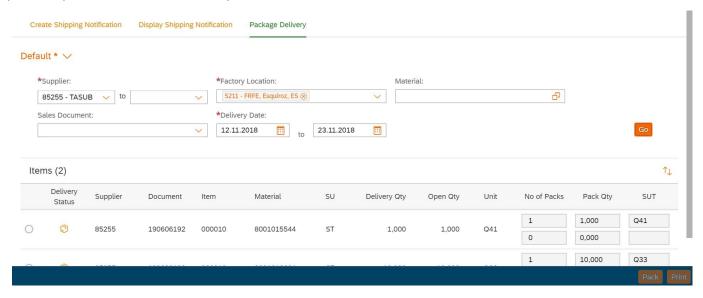

When a line is selected "Pack" button is enabled. Click "Pack" and the delivery will be packed:

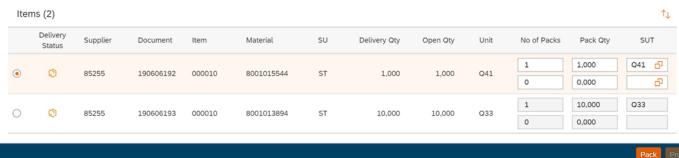

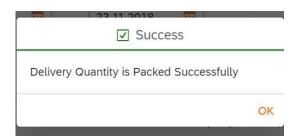

Once the delivery quantity has been successfully packed, the delivery status will change to a little green box (which means the material is ready and packed. The 'Print' Button will now be clickable for this material. Clicking this will download the print label, an example of which (for this material) is shown below.

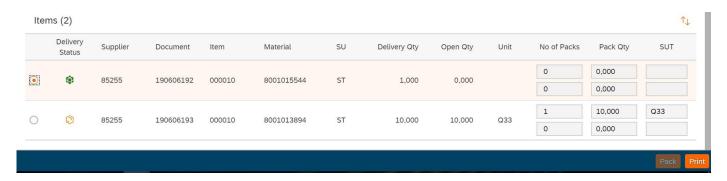

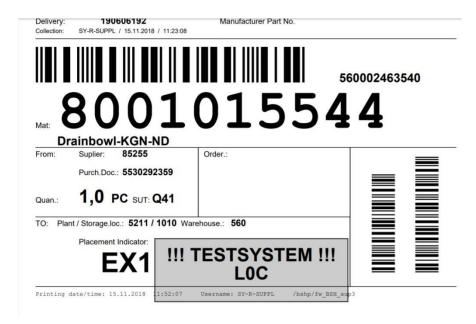

How to repack a delivery?

You should click into the 'package delivery' tab where they need to input all mandatory parameters details and click 'Go'. Bringing up all possible packable materials for the parameters entered. Then you have to select the delivery to be repacked, and 'Number of Packs', 'Packed Quantity' and 'SUT' will be editable:

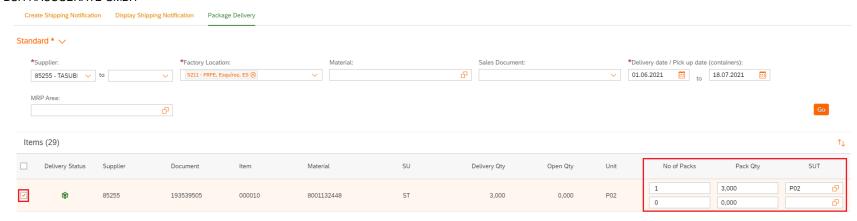

To save the changes you have to press 'Pack', and then you can Print the label again with the new packed data clicking on 'Print'

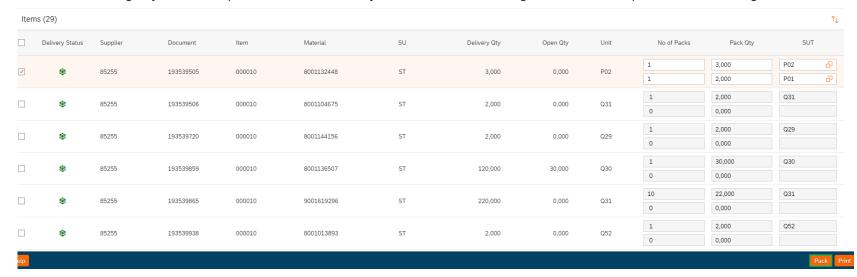

How to save a search as my default search/variants?

To do this the user simply needs to click the 'Default' drop down menu when they have their chosen search parameters inputted (but before they press 'Go') and click 'Save As'.

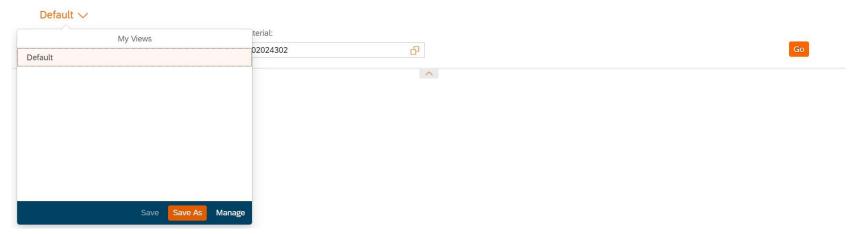

This will bring up a 'Save View' pop-out. Where the user can give it a name and in this case; select the 'set as Default' box. Then finally, click 'OK' to save.

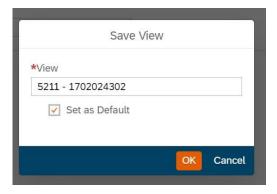

How to copy materials from excel or clipboard to selection screen?

To do this the user need open material search help on selection screen and change to 2<sup>nd</sup> tab called "Define Conditions"

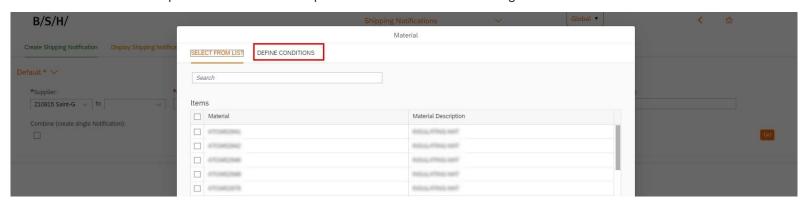

Here the user can simply copy needed material numbers into clipboard

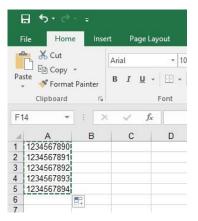

And paste single values into material input field

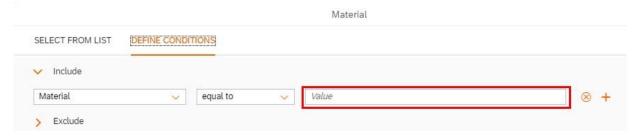

With the result that material numbers are copied as single values into search help.

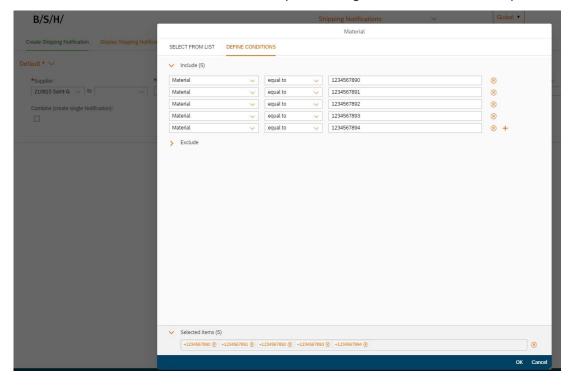

After that, the user can close the popup with "OK" and return to back to the screen with selection criteria.

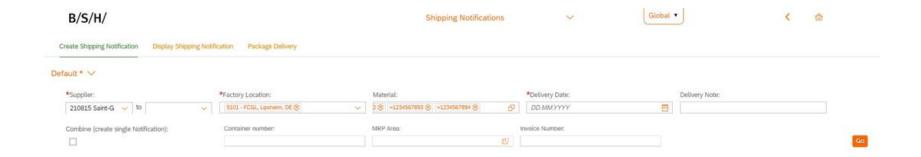

# Preview

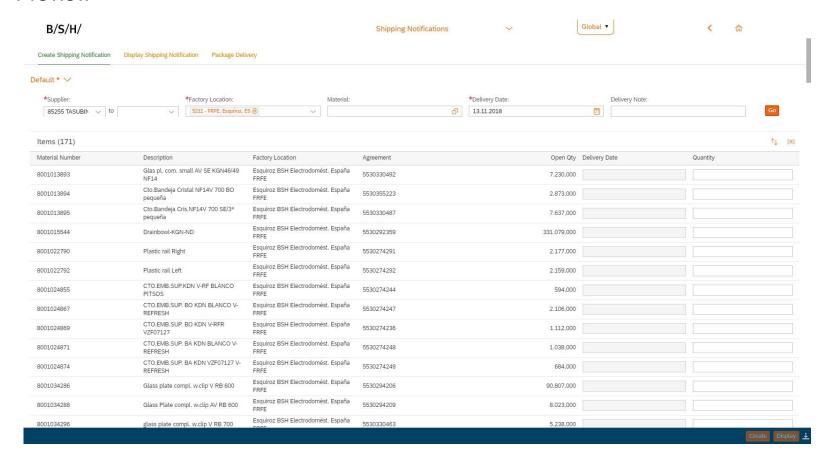

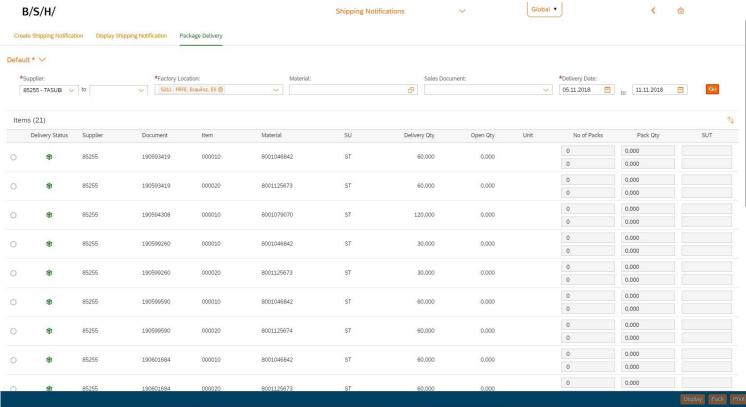